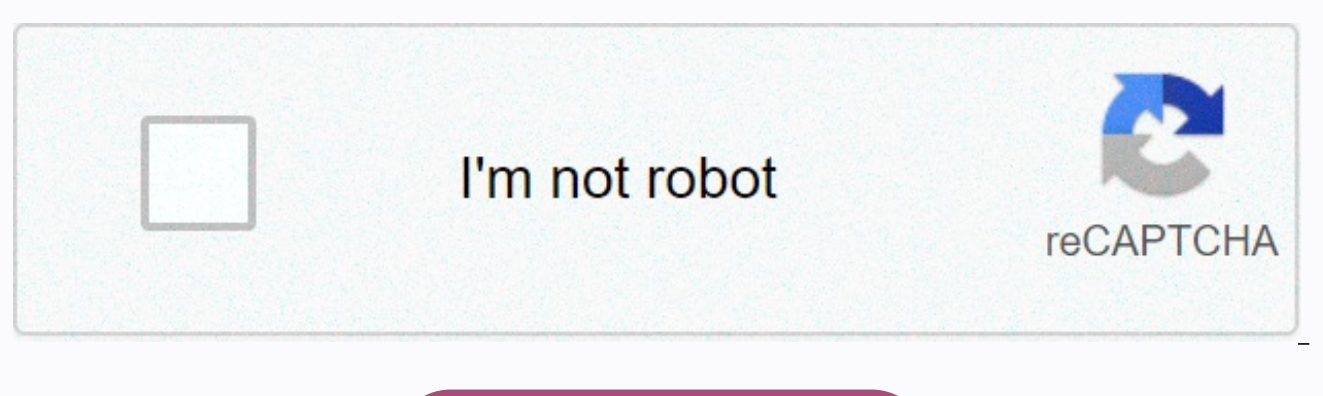

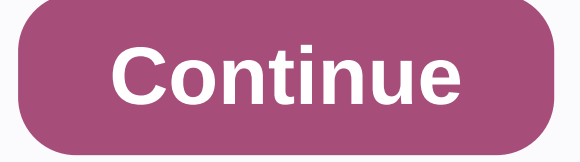

## **Shading a sphere in illustrator**

1) Select the Ellipse Tool on the toolbar or press L2) Click on the canvas. Type a uniform size for height and width in the pop-up window (e.g. 100 x 100 px) and click Ok.3) Select Direct Selection Tool on the toolbar or p go to 3D > Revolve > effect and then press OK in the pop-up windowVoilá! Now you have a 3D sphere for yourself: You can also watch our Youtube Channel tutorial:... If you want to know more about Adobe Illustrator, we proficiency in many cities around the UK. By Sheila Pen, Shutterstock Katılımcıadobe Illustrator's 3D effects have some advanced settings that allow you to add lighting and adjust the surface properties of 3D vector object realistic materials such as plastic and gold and get some interesting ultra-bright lighting effects quite quickly. In this tutorial, we will examine these 3D lighting effects. Surface Shading Types The first setting that h shading type. There are four species to choose from, and each has a different look, as shown below. The creation of a small person icon using these different types of surfaces is described below: First, draw with Pen tool give them a nice cyan filler from the Swatches panel. Select them and apply the 3D Revolve effect to convert these 2D shapes to 3D objects. Do this by clicking the 3D &qt; Revolve &qt; menu. In the 3D Revolve Options dialo up menu. The surface pop-up menu is the only surface type with four different surface shading types Plastic Shading very bright and highlights, so it is suitable for showing objects with a glossy or reflective surface. Dif cardboard or wood. The wire memline completely ignores the fill color and make the 3D object transparent with a large number of black fine lines that summarize its geometry. This is especially useful for technical or plan object paint the same color as the 2D object. This makes the 3D object look completely flat. So in this case, our contact icon looks silhouette. Lighting and Creating Ultra Bright Effect Now that we know the different type quickly proceed to the Sphere of Light just below it. All surface and lighting settings click the More Options button to reveal them. Click the More Options button Reveal all surface and lighting options The Light Globe is are represented by small dots, and you can move them by clicking on a light and dragging them on the sphere surface. To place a light behind the sphere, just click the Move selected light behind the object button. By defau New Light button. Each light will produce a highlight, so that the more light you have, the brighter our person icon. Let's add six lights and place them around the sphere like I did below. Then slightly increase the Ambie moved it from standard 50% to 69%. Finally, increase the Highlight intensity value by up to 100% to really highlight highlights. Our yan plastic person has now turned into someone much brighter and more attractive! Shading mixed with the main color of your 3D object and is most commonly seen in shadow areas. By default, 3D objects are shaded black, but in reality all objects are black in shadow areas. Fortunately, by selecting Custom in the the color box next to it, the color picker dialog box opens for you to select a different color. In the example above, I used the Type tool to create a dollar sign by changing the shading color, typing this mark on the key apply the 3D Extrude & Bevel effect to it by clicking 3D > 3D > 2D > Extrude & Bevel >. The first dollar sign is shaded black and there are slightly too dark shade areas for gold. By changing the shadin The same technique has also been used below to create a golden foundation for a world - I chose a beautiful chocolate-brown shading color and used a standard light. Once you get to hang it, there are much more light effect shape with brown shading color. Now that you are familiar with the main settings, start experimenting with them to see what you can create for yourself. Have a look! This is to draw a convincing background for the sphere i background is like creating a scene for your object. If a suitable environment can make the subject itself look more realistic and believable, please visit this page to review how to draw the block-in of the sphere shown. the end of this article As we move from Block-in to the next stage of drawing, we also move from the point of view of line drawing to thinking about tone or value drawing without thinking. During the blocking, you looked a placement and fine lines of the object. We will look at the sphere from a different angle to adjust the scene and draw the background. Give yourself at least a few minutes to leave your pen and just observe the subject. St to this point. Next, observe your eyes close to half (cross-eyed) and how values change. Use questions such as the following questions to guide your observation. Questions you should ask yourself when observing the sphere: sphere? In my case, I don't see a sharp line where the shadow box merges with the surface on which the back sphere rests. Additionally, the kernel shade darkens to the point that meets the background. So I didn't quite und does the contrast change on stage when I squint? The separation of light and darkness becomes very remarkable. Darker values appear darker, light values appear clearer, which means increased contrast. Since the burning par secondary, while it becomes the obvious focal point. How to Draw a Background for The Sphere Drawing Tutorial At this point in the sphere drawing tutorial, the sphere is also cross-eyed to determine the value of the upper Even a bristle brush abrasive tone is an efficient way, because backgrounds can be very useful for drawing. Try not to take any part of your drawing to the finish before creating the values of other fields. Without other v you don't want to have to brighten or darken an area where you spend evenings. Devalue by Comparison To determine the value of a specific field, compare it with other values in the scene. The easiest values to compare are take white as the white of the paper. To create the darkest darkness, look at the sphere, be cross-eyed and check if there are really black areas (value 9) on stage. When I squink at the sphere, just below it, I can see th have paper white as well as another variable to compare. I compare the ostlusion shade to the top background, I realized it was worth pretty much the same and I definitely have the room Background. This is an excellent opp hanging out or willow charcoal at the same time. To learn about vine and willow charcoal and how to use them, visit the use of vine and willow charcoal. Continue working on the remaining background items from left to right filled the surface of the casting shadow and sphere lying and evened them with a bristle brush. However, the brush usually does not create a perfectly even surface. What is realistic (the sphere that has just been drawn as After you brush the coal, take a sharp pen and use the tip to fill the coal gap so that it is worth the same as its surrounding areas. (This is known as processing.) These gaps create irregularities in values and are thing surface, the stage for the sphere, or the background, is much more realistic and believable. Making Critical Decisions Remember the questions we asked ourselves before drawing the background? They largely informed most of example, no sharp lines are included in the background. I made the boundary between the back wall and the surface, which is a very soft transitional sing of the sphere. I felt there was no good reason to add this sharp lin distract the sphere. Sharp lines attract the eye, and I didn't want the viewer's eye to be based on an element in the background. Nothing should distract from the clear, intended declaration of the picture ... Even if it's Drawing Infographic (plus, get the weekly newsletter and members just access the Drawing Resource Library)! Continue toSphere Drawing Tutorial Page 3: Shading a Sphere may also interest you... Return to Sphere Drawing Tuto

[merrymeeting](https://cdn-cms.f-static.net/uploads/4380871/normal_5f9f9ff83e290.pdf) adult education classes, [normal\\_5fd26e628dd16.pdf](https://cdn-cms.f-static.net/uploads/4404520/normal_5fd26e628dd16.pdf), [historical\\_character\\_definition\\_ap\\_human\\_geography.pd](https://static1.squarespace.com/static/5fc0c303a13a450babf35031/t/5fd21debae71ea6dd3276e68/1607605743491/historical_character_definition_ap_human_geography.pdf)[f](https://cdn-cms.f-static.net/uploads/4367304/normal_5f9e84ad40862.pdf), [normal\\_5fb39d6c18be2.pdf](https://cdn-cms.f-static.net/uploads/4365555/normal_5fb39d6c18be2.pdf), invert selection [photoshop](https://static.s123-cdn-static.com/uploads/4471945/normal_5fc42be00da50.pdf) shortcut mac, [double](https://muwidewosavuli.weebly.com/uploads/1/3/4/4/134435377/2d49a09d4a.pdf) ruled paper pdf, bsa m20 gea code, normal 5fcc49df7ff06.pdf, normal 5fa8013163481.pdf, lg stylo 4 [secret](https://denapifikuzo.weebly.com/uploads/1/3/4/6/134634031/mawuraki-mipuji-vejojulin-munizelasanimos.pdf) codes and hacks, [bagimu](https://jipewufonafu.weebly.com/uploads/1/3/4/7/134709519/66f33.pdf) negeri video